**MDTP Diagnostic Tutorial**

## **Adding Classes**

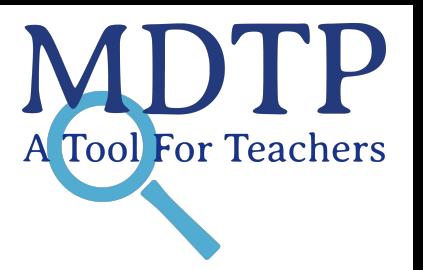

1

**Note:** Faculty must be added before adding classes. For more information on adding faculty, see the **"Adding Faculty or Proctors**" tutorial.

1) Click on "**MDTP Diagnostic**" in the top left corner to go to the dashboard. Then click **'Add a Class'** on the dashboard.

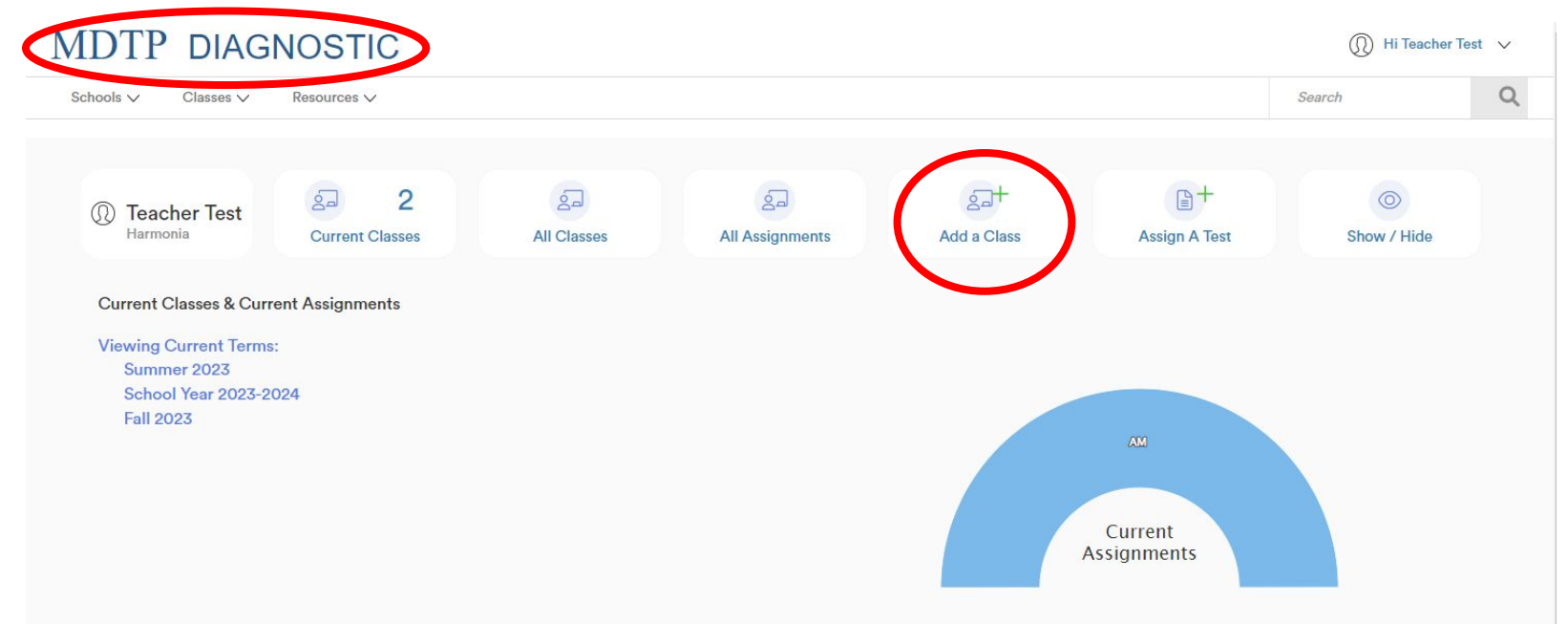

This document has been prepared as a supportive tool to MDTP copyrighted materials and should not be modified without the consent of the MDTP Director's Office.

2) Complete all required fields and click "**Save**." If you have a class roster, you may upload it at this step. For more information about uploading a roster, see the "**Uploading a Class Roster**" tutorial.

## **MDTP DIAGNOSTIC**

 $\overline{1}$ 

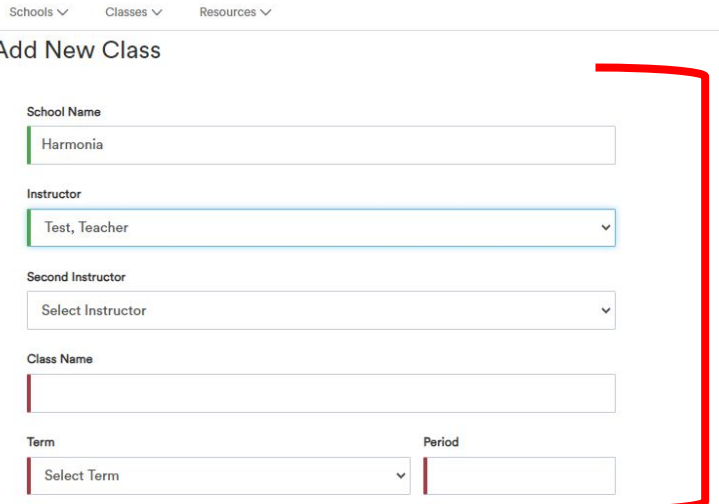

Click the download button to download the current class roster in an Excel file. If your class is empty, you will download a blank template instead

Click the upload button to upload your roster or update the existing student information

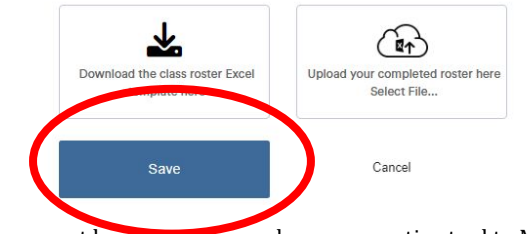

**Note:** A class roster does not need to be uploaded in this step and can be uploaded at a later time.

This document has been prepared as a supportive tool to MDTP copyrighted materials and should not be modified without the consent of the MDTP Director's Office.

3) If you expect most of the students in the class to remain the same throughout the school year, select the "School Year 2023-2024" term. If you only expect to have the students for one term (e.g. 4x4, quarter, etc.), select the appropriate seasonal term.

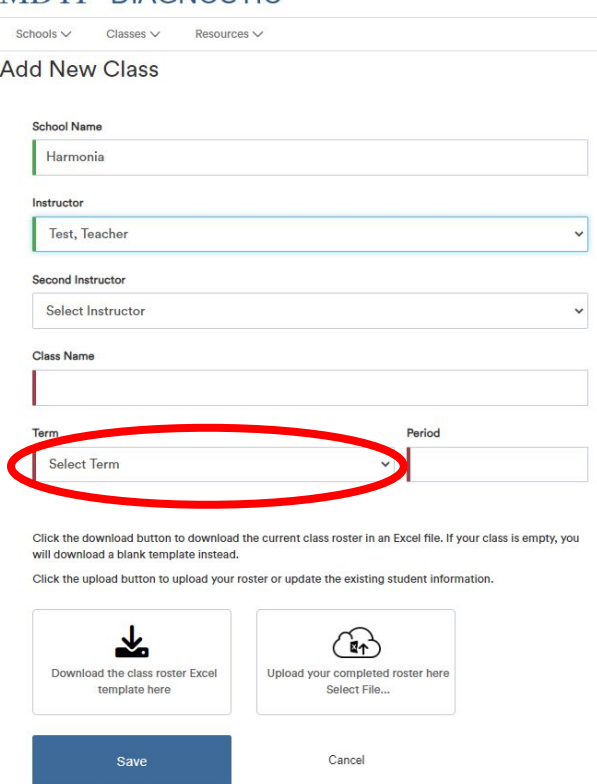

MDTP DIAGNOSTIC

**Note:** Classes are automatically archived after the term end date.

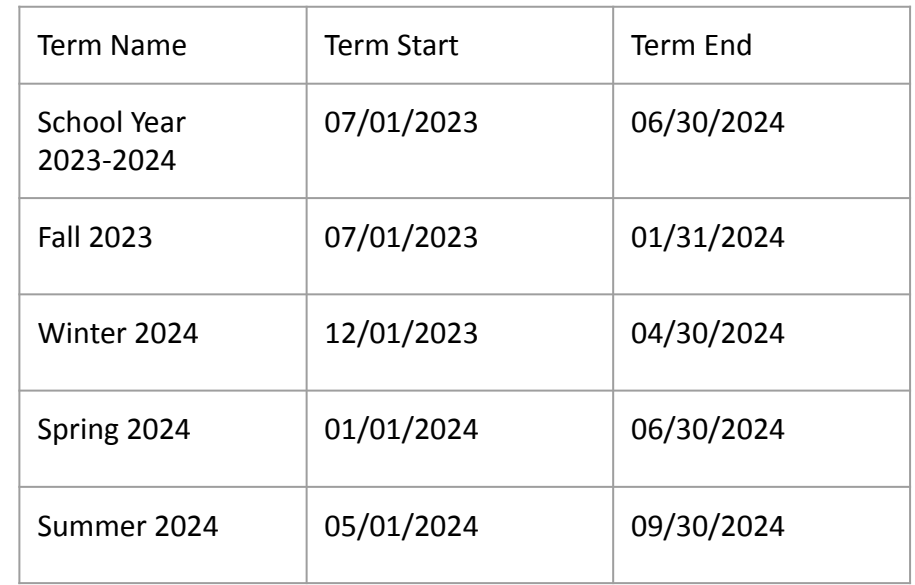